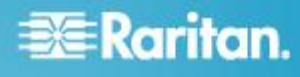

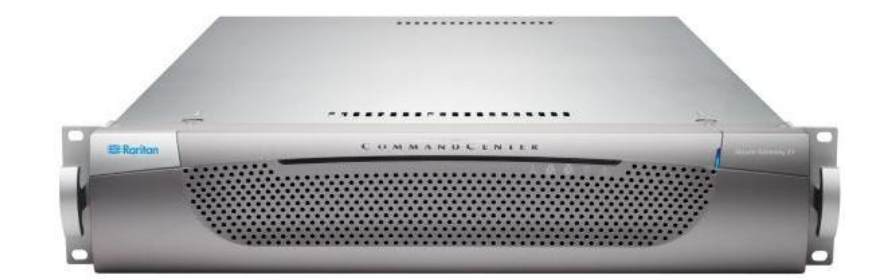

## CommandCenter Secure Gateway E1 モデル

## クイック セットアップ ガイド

CommandCenter Secure Gateway™ をお買い上げいただき、ありがとうございます。IT デバイスのセキュアなアクセス とコントロールを統合する、Raritan の管理ソフトウェア プラットフォームです。このクイック セットアップ ガイド では、CommandCenter Secure Gateway のインストール方法と設定方法について説明します。

CommandCenter Secure Gateway のすべての側面に関する追加情報については、製品に付属している、 CommandCenter Secure Gateway からアクセス可能なオンライン ヘルプ、または PDF 形式の CommandCenter Secure Gateway ヘルプを参照してください。PDF 形式のヘルプは、Raritan の Web サイトの「Firmware and Documentation」セクション (http://www.raritan.com/support/firmware-and-documentation/) からダウンロードできます。

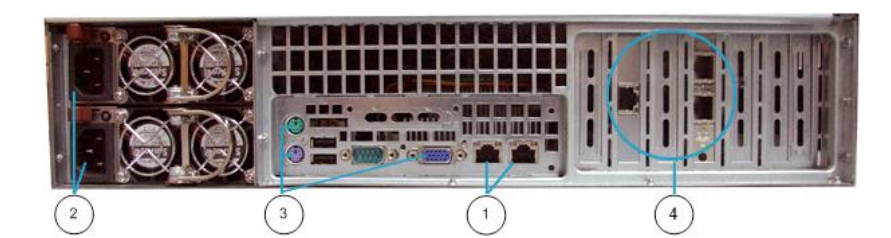

#### 図の説明

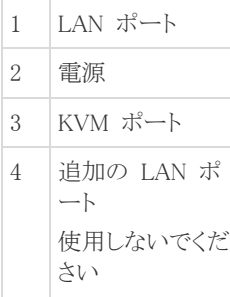

## **I. CC-SG** のパッケージを開く

製品パッケージの内容は、次のとおりです。

- (1) CommandCenter Secure Gateway E1 ユニット
- (1) CommandCenter Secure Gateway E1 フロント ベゼル
- (1) ラック マウント キット
- (2) 電源コード
- (1) CAT 5 ネットワーク ケーブル
- (1) 印刷版『クイック セットアップ ガイド』
- (1) ユーザ登録書と保証書

#### ラック設置場所の決定

CC-SG ラックの設置には、風通しの良い清潔で埃の少ない場所 が適しています。熱、電気的ノイズ、電磁界が発生する場所を避け、 アース付きコンセントの近くに設置します。

## **EXERGRITAIN**

## **II.** ラック マウント **CC-SG**

CC-SG をラックに取り付ける際は、すべての電源コードをコンセン トから抜き、外部ケーブルとデバイスを取り外します。

#### ▶ ラック マウント キットの内容は、次のとおりです。

● 2 組のラックレール

いずれのレールも CC-SG ユニットに取り付ける内部レールと、 ラックに取り付ける外部レールの 2 つのセクションから成りま す。内部レールと外部レールの間にはスライディング レール ガイドが付いています。スライディング レール ガイドは外部レ ール側に付けたままにします。

- 短い前面ブラケット 1 組
- 長い背面ブラケット 1 組
- 短いネジ、長いネジ
- ワッシャ

#### ■ CC-SG ユニットに内部レールを取り付ける

- 1. 内部レールをスライドさせ、できるだけ外部レールから離れた位 置に移動します。外部レールから内部レールを外すためにロッ ク タブを押して、内部レールを完全に取り外します。両方のラ ック レールを同じように外してください。
- 2. いずれの内部レールにも 5 つの穴があります。これは CG-SG ユニットの両側にある 5 つのレール フックの数と同じ です。各内部レールの穴とフックの位置を調整して合わせ、各 レールをユニットに押し当てるようにして取り付けます。
- 3. 各レールをユニットの前面に向かって、カチッという音がするま でスライドさせます。
- 4. 短いネジを使用して内部レールを CC-SG に取り付けます。

#### ▶ ラックに外部レールを取り付ける

- 1. 外部レールをラックに取り付けます。外部レールは、約 72 セ ンチから 82 センチ (28 - 32 インチ) の奥行きがあるラックに 設置できます。
- 2. 短いネジを使用して短い前面ブラケットを各外部レールに取り 付けます。取り付けるときはブラケットの上または前を示すマー クに注意してください。
- 3. 長い背面ブラケットをそれぞれの外部レールから離れた位置に スライドさせます。短いネジを使用して長い背面ブラケットを外 部レールに取り付けます。取り付けるときはブラケットの上また は背面を示すマークに注意してください。
- 4. ラックの奥行きに合うように、レール ユニット全体の長さを調節 します。
- 5. ワッシャと長いネジを使用して、ブラケットが付いた外部レール の端をラックに取り付けます。

#### ▶ ラックに CC-SG を取り付ける

CC-SG ユニットとラックの両方にレールを取り付けた後、CC-SG をラックに取り付けます。

1. ラック レールを完全に伸ばし、ラック レールの前面と内部レー ルの背面を合わせます。

2. CC-SG ユニットをラックに向かって、カチッという音がするまで スライドさせます。CC-SG ユニットをラックに差し込む際に、ロ ック タブを押してゆるめると入れやすくなる場合があります。

#### ロック タブ情報

ロック タブは次の用途のために各内部レールに設けられていま す。

- CC-SG ユニットを取り付けてラックの中に押し込むとき、ユニッ トを所定位置にロックします。
- CC-SG ユニットをラックから引き出すとき、ユニットを所定位置 にロックします。

### **III.** ケーブルの接続

CC-SG ユニットをラックに取り付けると、ケーブルを接続できます。 ページ 1 の図を参照してください。

- 1. CAT 5 ネットワーク LAN ケーブルを、CC-SG ユニットの背面 パネルにある LAN 1 ポートに接続します。2 本目の CAT 5 ネットワーク LAN ケーブルを LAN 2 ポートに接続することを 強く推奨します。各 CAT 5 ケーブルのもう一方の端をネットワ ークに接続します。
- 2. 付属の AC 電源コードを、CC-SG ユニットの背面パネルにあ るパワー ポートに接続します。AC 電源コードのもう一方の端 を独立した UPS で保護されているコンセントに接続します。
- 3. KVM ケーブルを CC-SG ユニットの背面パネルにある適切な ポートに接続します。

## **IV.** ローカル コンソールにログインし、**CC-SG IP** アドレスを設定する

- 1. CC-SG ユニットの前面にある電源ボタンを押して、CC-SG の 電源を入れます。
- 2. CC-SG ユニットの前面にフロント ベゼルを差し込んで取り付 けます。
- 3. admin/raritan としてログインします。ユーザ名とパスワードは大 文字と小文字を区別します。
- 4. 続いてローカル コンソールのパスワードの変更を求めるプロン プトが表示されます。
	- a. デフォルトのパスワード (raritan) を再度入力します。
	- b. 新しいパスワードを入力し、確認します。新しいパスワード は、文字と数字を組み合わせた 8 文字以上の強力なパス ワードにする必要があります。
- 5. [Welcome] 画面が表示されたら CTRL+X を押します。
- 6.  $[Operation]$  > [Network Interfaces] > [Network Interface] Config] を選択します。Administrator Console が表示されま す。
- 7. [Configuration] フィールドから、[DHCP] または [Static] を選 択します。[Static] を選択した場合、静的 IP アドレスを入力し ます。必要に応じて、DNS サーバ、ネットマスク、ゲートウェイ アドレスを指定します。

# **EXERGITION**

8. [Save] を選択します。CC-SG が再起動するまで数分間待ちま す。

#### **CC-SG** のデフォルト設定

IP アドレス: 192.168.0.192

サブネット マスク: 255.255.255.0

ユーザ名/パスワード: admin/raritan

## **V.** ライセンスを取得する

Г p

 $\epsilon$ D

F t

**S** 

1. 購入時に指定されたライセンス管理者は、送信元電子メール アドレスが licensing@raritan.com で、件名が "Thank You for Registering(ご登録ありがとうございます)" という Raritan Licensing Portal(Raritan ライセンス ポータル) からの電子メー ルを受信します。

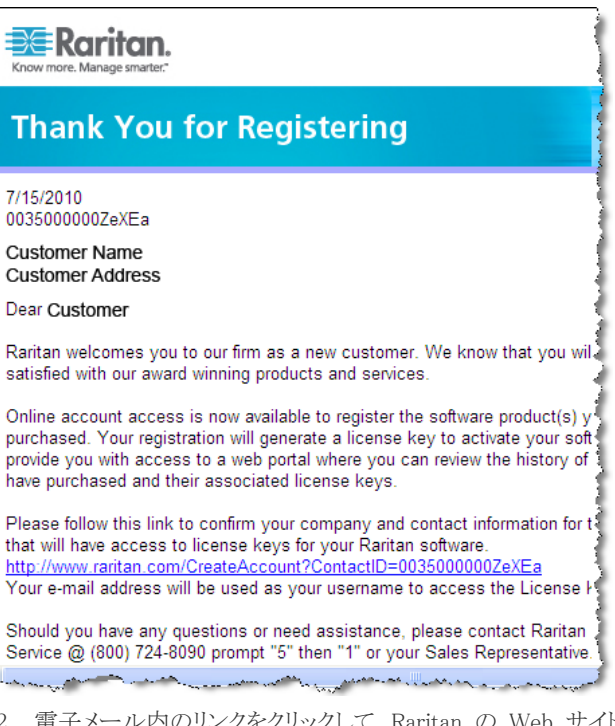

- 2. 電子メール内のリンクをクリックして、Raritan の Web サイトの ソフトウェア ライセンス キー ログイン ページに移動します。 ユーザ アカウントおよびログインを作成します。ユーザ名は自 分の電子メール アドレスです。ライセンス アカウント情報ペー ジが開きます。間もなくライセンス ファイルが使用可能になりま す。
- 3. 送信元電子メール アドレスが licensing@raritan.com で、件名 が "Your Raritan CommandCenter SG Software License Key is Available(Raritan CommandCenter SG ソフトウェア ライセン ス キーが使用可能です)" という Raritan Licensing Portal(Raritan ライセンス ポータル) からのもう 1 通の電子メ ールを確認してください。

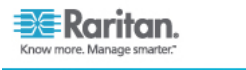

## **Thank You for Registering**

7/15/2010 0035000000ZeXEa

**Customer Name Customer Address** 

Dear Customer

This is an important email regarding your recent Raritan CommandCenter Sec purchase. Your Software License Key may now be generated. This License required to activate this Software Product.

You can access that license key(s), as well as review the history of Raritan s products that you have purchased with their associated license keys, at our w here - http://www.raritan.com/licensing.

and an advance of the second first selection of the second

- 4. 電子メール内のリンクをクリックして、Raritan の Web サイトの ソフトウェア ライセンス キー ログイン ページに移動し、作成 されたユーザ アカウントでログインします。
- 5. [Product License(製品ライセンス)] タブをクリックします。購入 したライセンスが一覧表示されます。ライセンスが 1 つしか表 示されない場合や、複数表示される場合があります。
- 6. 各ライセンスを取得するには、リスト内の項目の横にある [作成 (Create)] をクリックし、<製品名> のホスト ID を入力します。 [License Management(ライセンス管理)] ページからホスト ID をコピーして貼り付けることができます。「ホストID を検索す る 『[4p](#page-3-0). 』」を参照してください。
- 7. [Create License(ライセンスの作成)] をクリックします。入力した 詳細情報がポップアップに表示されます。ホスト ID が正しいこ とを確認します。

警告: ホスト ID が正しいことを確認してください。不正なホス ト ID で作成されたライセンスは、有効ではないので、Raritan のテクニカル サポートに修正を依頼する必要があります。

- 8. [OK] をクリックします。ライセンス ファイルが作成されます。
- 9. [Download Now(今すぐダウンロード)] をクリックし、ライセンス ファイルを保存します。

## **VI. CC-SG** にログインする

CC-SG が再起動すると、リモート クライアントから CC-SG にログ インできるようになります。

1. サポートされているブラウザを起動し、CC-SG の URL 「https://<IP アドレス>/admin」と入力します。

たとえば、「https://192.168.0.192/admin」のように入力しま す。

注: ブラウザ接続のデフォルトの設定は、HTTPS/SSL 暗号化 です。

2. セキュリティ警告ウィンドウが表示されたら、接続を受け入れま す。

# **EXERGritan**.

- 3. サポートされていない Java Runtime Environment バージョン を使用すると、警告が表示されます。プロンプトの表示に従って、 正しいバージョンをダウンロードするか、続行します。ログイン ウィンドウが表示されます。
- 4. デフォルトのユーザ名 (admin) とパスワード (raritan) を入力し、 [Login] をクリックします。

CC-SG Admin Client が表示されます。

#### <span id="page-3-0"></span>ホスト **ID** を検索する

- 1. [管理] > [License Management(ライセンス管理)] を選択しま す。
- 2. ログインしている <製品名> ユニットのホスト ID は、[License Management(ライセンス管理)] ページに表示されます。ホスト ID をコピーして貼り付けることができます。

### **VII.** ライセンスをインストールしてチェックアウ トする

- 1. [管理] > [License Management(ライセンス管理)] を選択しま す。
- 2. [Add License(ライセンスの追加)] をクリックします。
- 3. ライセンス契約を読み、テキスト領域の下までスクロールして、[I Agree(同意する)] チェックボックスをオンにします。
- 4. ライセンスが複数ある場合 (アプライアンスの "基本" ライセン スのほかに追加ノードまたは WS-API のアドオン ライセンス がある場合など) は、最初に物理アプライアンスのライセンスを アップロードする必要があります。[参照] をクリックし、アップロ ードするライセンス ファイルを選択します。
- 5. [開く] をクリックします。ライセンスはリストに表示されます。アド オン ライセンスについては、この操作を繰り返します。 機能を有効にするには、ライセンスをチェックアウトする必要が あります。
- 6. リストからライセンスを選択し、[Check Out(チェックアウト)] をク リックします。有効にするライセンスをすべてチェックアウトしま す。

ライセンスについての詳細は、『CC-SG 管理者ガイド』を参照して ください。

#### **VIII.**次の手順

CC-SG の管理用に他の Raritan デバイスを設置する場合の詳細 については、『CommandCenter Secure Gateway デプロイメント ガ イド』を参照してください。

CC-SG の設定の詳細については、『CommandCenter Secure Gateway 管理者ガイド』を参照してください。

## その他の情報

CommandCenter Secure Gateway™ および Raritan 製品ラインナッ プ全体の詳細については、Raritan の Web サイト (www.raritan.co.jp) を参照してください。技術的な問題については、 Raritan のテクニカル サポート窓口にお問い合わせください。世界 各地のテクニカル サポート窓口については、Raritan の Web サ イトの「Support」セクションにある「Contact Support」ページを参照し てください。

Raritan の製品では、GPL および LGPL の下でライセンスされているコードを使用していま す。お客様は、オープン ソース コードのコピーを要求できます。詳細については、Raritan の Web サイトにある「Open Source Software Statement」

(http://www.raritan.com/about/legal-statements/open-source-software-statement/) を参照し てください。